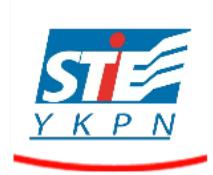

# **PANDUAN PROSES TUGAS AKHIR MELALUI LMS - MAHASISWA**

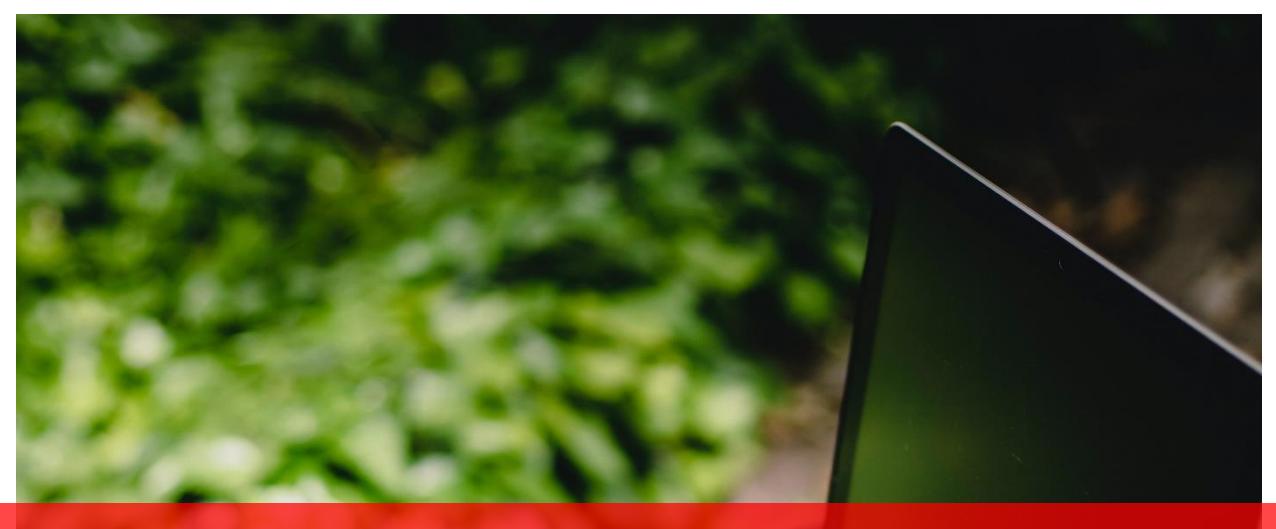

**PANDUAN PROSES TUGAS AKHIR LMS - MAHASISWA**

**stieykpn.ac.id**

# **PANDUAN PROSES TUGAS AKHIR dengan LMS**

Setelah login pada web, silakan pilih Bimbingan Tugas Akhir

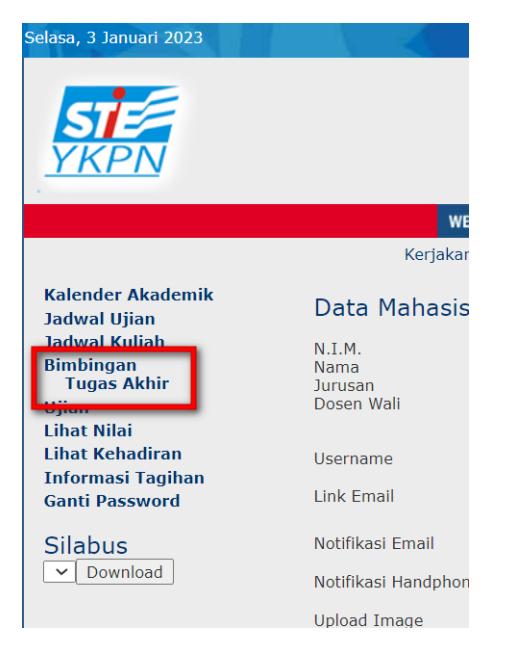

# Proses Pembimbingan:

Untuk melakukan proses pembimbingan klik Upload File Ke Pembimbing

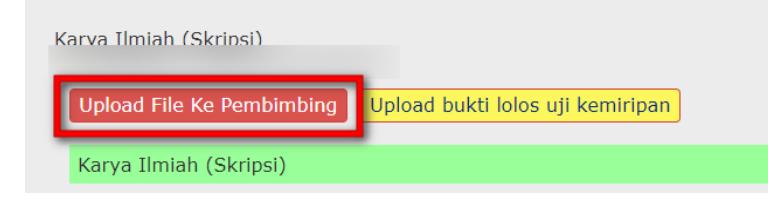

#### Upload File Tugas Akhir

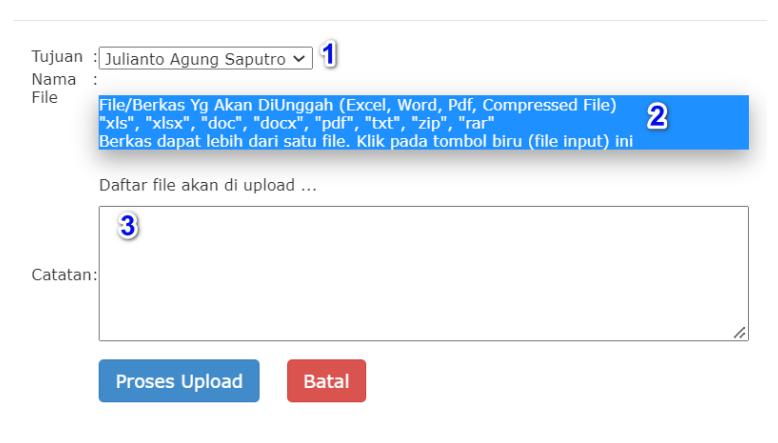

- 1. Pilih nama dosen pembimbing (jika pembimbing lebih dari 1)
- 2. Pilih file yang akan diupload, bisa lebih dari 1 file
- 3. Berikan catatan atau komentar jika diperlukan

Kemudian klik Proses Upload. Dosen akan menerima notifikasi melalui pesan WA, untuk memberitahu bahwa ada mahasiswa sudah mengirimkan file laporan Tugas Akhir

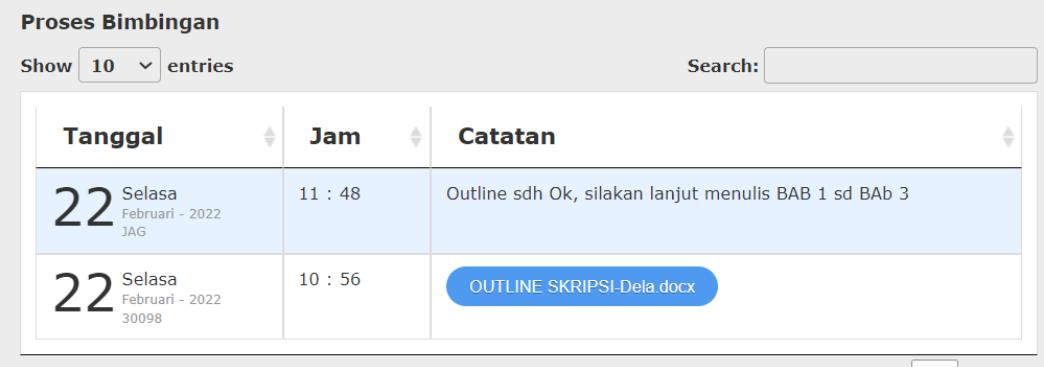

Jika proses upload berhasil akan muncul urutan proses pembimbingan, dosen pembimbing akan mengirimkan file balik beserta dengan komentarnya dan akan nampak dalam proses pembimbingan ini. Mahasiswa akan menerima notifikasi melalui pesan WA, untuk memberitahu bahwa dosen sudah mengirimkan file laporan Tugas Akhir yang sudah dibaca.

Pada daftar proses pembimbinga, bagian yang berwarna putih adalah proses upload dari mahasiswa dan bagian yang berwarna biru muda adalah proses pembimbingan dari dosen

Proses pembimbingan akan berjalan terus sampai dosen menyetujui bahwa laporan Tugas Akhir sudah bisa diujikan. Jika dosen untuk menyetujui untuk diujikan, maka segera lakukan pengujian kemiripan (Turnitin) ke bagian Perpustakaan, jika sudah lolos petugas Perpustakaan akan memberikan file memo Bukti Lolos Uji Kemiripan, seperti berikut ini.

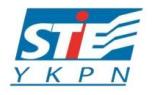

SEKOLAH TINGGI ILMU EKONOMI YKPN YOGYAKARTA

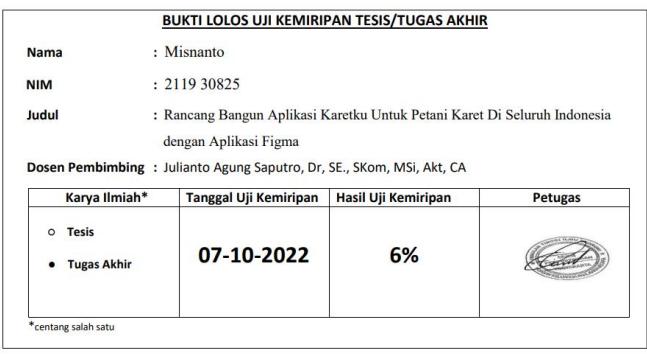

File memo Bukti Lolos Uji Kemiripan ini di upload ke LMS seperti ini

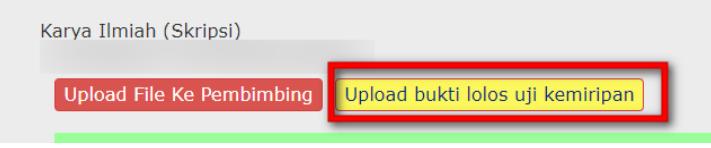

Klik Upload bukti lolos uji kemiripan

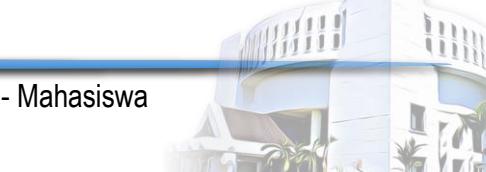

#### Upload Bukti Lolos Uji Kemiripan

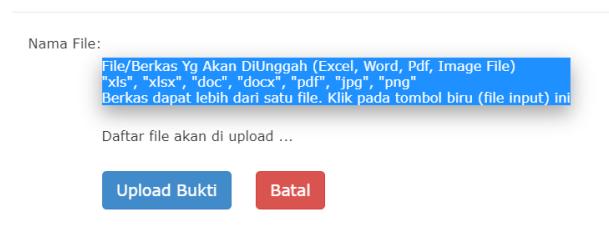

Upload file memo Bukti Lolos Uji Kemiripan, kemudian klik Upload Bukti

Jika proses upload file memo Bukti Lolos Uji Kemiripan berhasil akan muncul dalam daftar proses pembimbingan, seperti ini

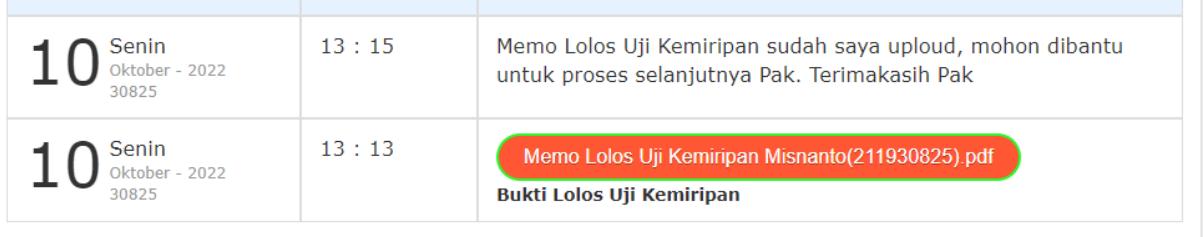

Dosen yang telah menerima file memo Bukti Lolos Uji Kemiripan ini, akan melanjutkan proses pengajuan Ujian Tugas Akhir. Jika dosen sudah melakukan pengajuan ujian Tugas Akhir Layanan Akademik dan Kaprodi akan menerima notifikasi, Kaprodi akan menentukan dosen penguji dan Layanan Akademik akan menyiapkan penjadwalan waktu dan tempat pelaksanaan ujian Tugas Akhir.

Setelah penjadwalan dan dosen penguji selesai ditentukan, maka dosen penguji, dosen pembimbing dan mahasiswa akan menerima notifikasi melalui pesan WA untuk memberitahukan jadwal ujian Tugas Akhir. Pada web mahasiswa juga akan nampak tampilan berikut ini.

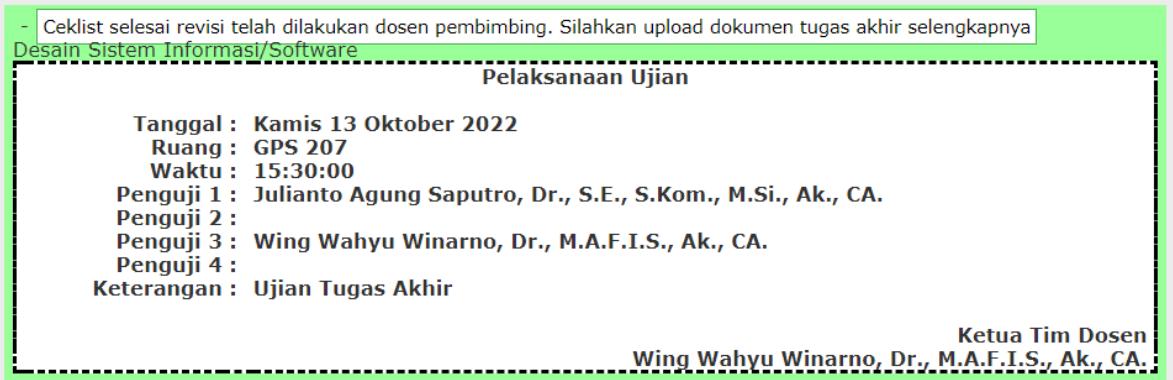

Setelah proses ujian Tugas Akhir selesai, dosen penguji dan dosen pembimbingan akan memberikan hasil ujian Tugas Akhir (Lulus / Tidak Lulus). Jika tidak lulus maka akan dijadwalkan ulang untuk segera ujian kembali. Jika dinyatakan lulus, maka dosen penguji dan dosen pembimbingan akan memberikan masukkan dan revisi (jika ada) kepada mahasiwa. Nilai Tugas Akhir akan diberikan jika mahasiswa sudah menyelesaikan revisi yang diminta.

Jika revisi sudah selesai dilakukan maka mahasiswa dapat mengunggah file revisi Tugas Akhir ke web, seperti saat bimbingan, dengan klik Upload File ke Pembimbing

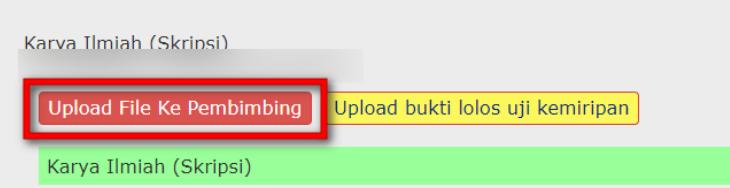

Jika proses revisi sudah dinyatakan beres, maka dosen akan menandai mahasiswa tersebut sebagai mahasiswa yang sudah selesai Tugas Akhir, proses akan dilanjutkan ke Layanan Akademik dengan membuat Lembar Pengesahan dan akan diunggah ke web mahasiswa, akan nampak sebagai berikut.

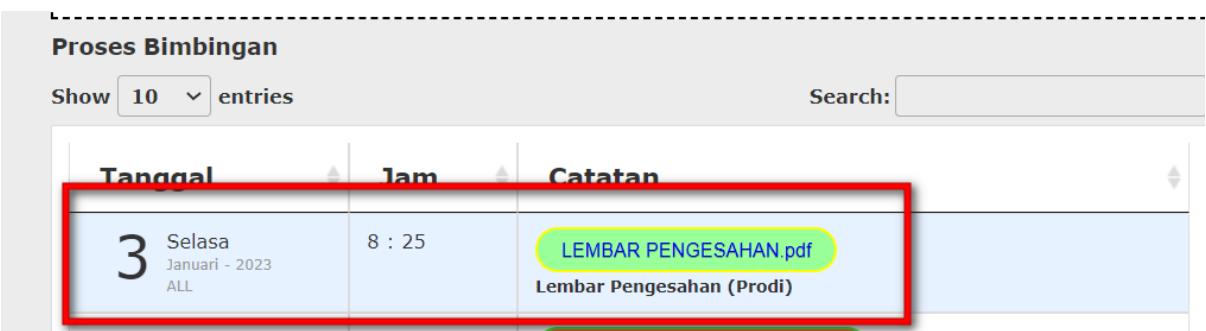

Mahasiswa dapat segera melengkapi semua file yang diperlukan untuk diarsipkan ke Perpustakaan. Silakan upload file-file berikut ini seperti yang ada dalam tampilan di web. **File yang diunggah:**

- **1.** Tugas Akhir (lengkap sesuai ketentuan Laporan Tugas Akhir) dalam format **Ms. Word**
- **2.** Ringkasan dalam format **Ms. Word**
- **3.** Tugas Akhir (lengkap sesuai ketentuan Laporan Tugas Akhir) dalam format **Pdf**
- **4.** Ringkasan dalam format **Pdf**

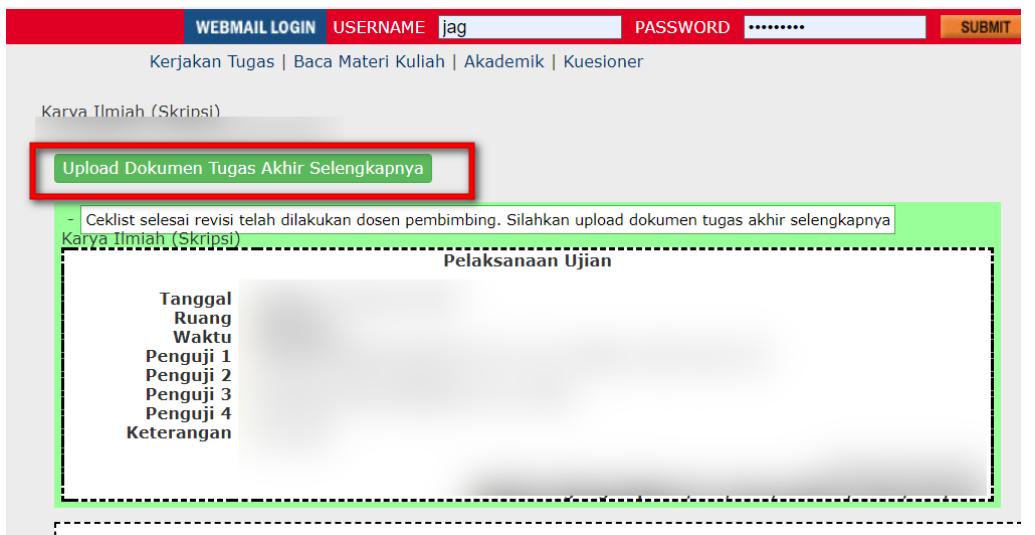

Upload Dokumen TA Selengkapnya

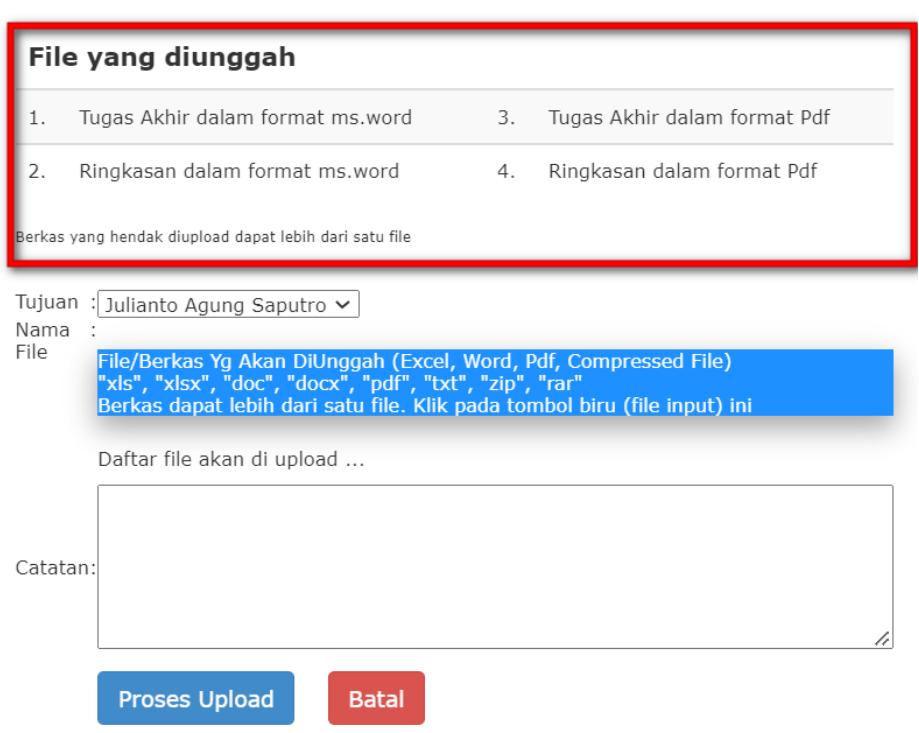

### **Penamaan file diawali dengan jenis Tugas Akhir**

- **1.** Skripsi, nama file diawali **Skripsi**
- **2.** Magang, nama file diawali **Magang**
- **3.** Proyek Kewirausahaan, nama file diawali **Kewirus**
- **4.** Studi Kasus, nama file diawali **Kasus**
- **5.** Studi Kelayakan, nama file diawali **Kelayakan**
- **6.** Studi Literatur**,** nama file diawali **Literatur**
- **7.** Desain Sistem Informasi Tulis **DSI**
- **8.** Laporan Merdeka Belajar Kampus Merdeka Tulis **MBKM**

## **Penamaan File**

- **File TA lengkap**, diberi nama: Jenis TA\_NIM\_Nama Mahasiswa Contoh: Skripsi\_211931163\_Alfario Thimoty
- **File Ringkasan TA lengkap**, diberi nama: Ringkasan Jenis TA\_NIM\_Nama Mahasiswa Contoh: Ringkasan\_Skripsi\_211931163\_Alfario Thimoty

**Komponen yang wajib ada dalam file Laporan Tugas Akhir yang akan diunggah (silakan baca lagi Pedoman Penulisan Tugas Akhir):**

- 1. Halaman Sampul
- 2. Halaman Judul
- 3. Halaman Pernyataan Orisinalitas
- 4. Halaman Pengesahan
- 5. Kata Pengantar
- 6. Ucapan Terima Kasih (jika diperlukan)
- 7. Halaman Pernyataan Persetujuan Publikasi Karya Ilmiah untuk Kepentingan Akademis
- 8. Abstrak (dalam bahasa Indonesia dan Inggris)
- 9. Daftar Isi
- 10. Daftar Tabel
- 11. Daftar Gambar
- 12. Daftar Lampiran
- 13. Bab I
- 14. BAB II
- 15. BAB III
- 16. BAB IV
- 17. BAB V
- 18. Daftar Pustaka
- 19. Lampiran (jika diperlukan)

# **Komponen yang wajib ada dalam file Ringkasan Laporan Tugas Akhir yang akan diunggah:**

Ringkasan Tugas Akhir ditulis dalam format jurnal bukan per BAB. Isi Ringkasan meliputi:

- a. Halaman Judul
- b. Halaman Pengesahan
- c. Intisari
- d. isi
- e. daftar pustaka

Ringkasan Tugas Akhir maksimal 25 halaman

# **Kesalahan yang paling sering membuat file TA di tolak/perlu direvisi**

- **B**elum ada scan lembar pengesahan
- Belum ada penomeran
- Nomor halaman tidak sesuai dengan daftar isi
- Ringkasan Tugas Akhir tidak dalam bentuk jurnal

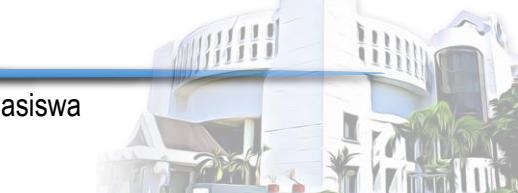